# **デジカメや携帯電話の画像を入れるには?**

文書番号 210732 | 更新日 2010 年 9 月 1 日

∞∞∞∞∞∞∞∞∞∞∞∞∞∞∞∞∞∞∞∞∞∞∞∞∞∞∞∞∞

デジカメや携帯電話の画像を入れることができます。 ここでは、メモリカードに保存してある画像を取り込む手 順をご案内します。

## **参考**

メモリカードから直接画像を取り込む場合は、お使いのパソコンにメモリカードスロットがついているか、メモリカー ドリーダーが必要です。

# メモリカードの画像を取り込む

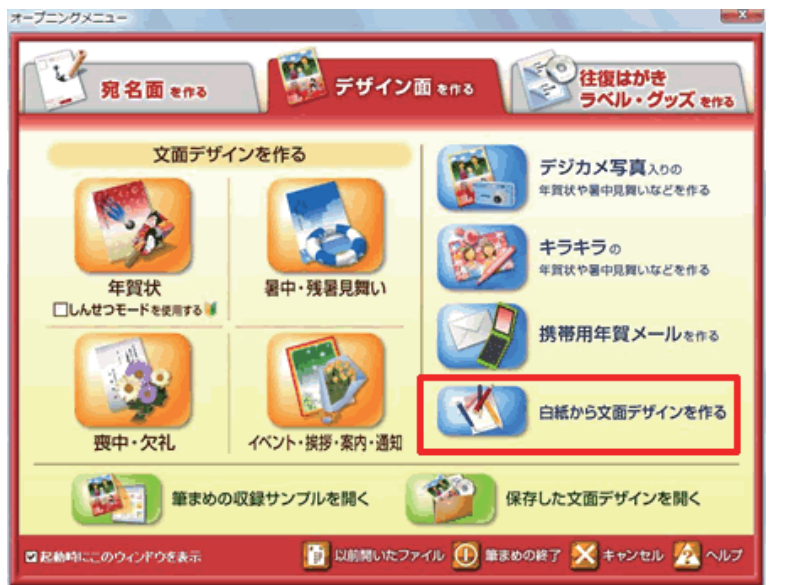

**1**  オープニングメニューより[**デザイン面 を作る**]タブをから、[**白紙から文面デ ザインを作る**] をクリックします。無題 の文面ウィンドウが開きます。

ファイル(F) 編集(E) 表示(V) ツール(T) ※ オープニングメニューの表示(M)... □ 新規作成(N)...  $Ctrl + N$ 2 開く(0) ...  $Ctrl + O$ 閉じる(C) ■上書き保存(S)  $Ctrl + S$ **词名前を付けて保存(A)...** □ すべて保存(H)

イラスト·写真画像の取り込み(G) ...

**2**  無題の文面ウィンドウが開きます。 メニューバーより[**ファイル**]-[**イラ スト・写真画像の取り込み**]をクリック します。

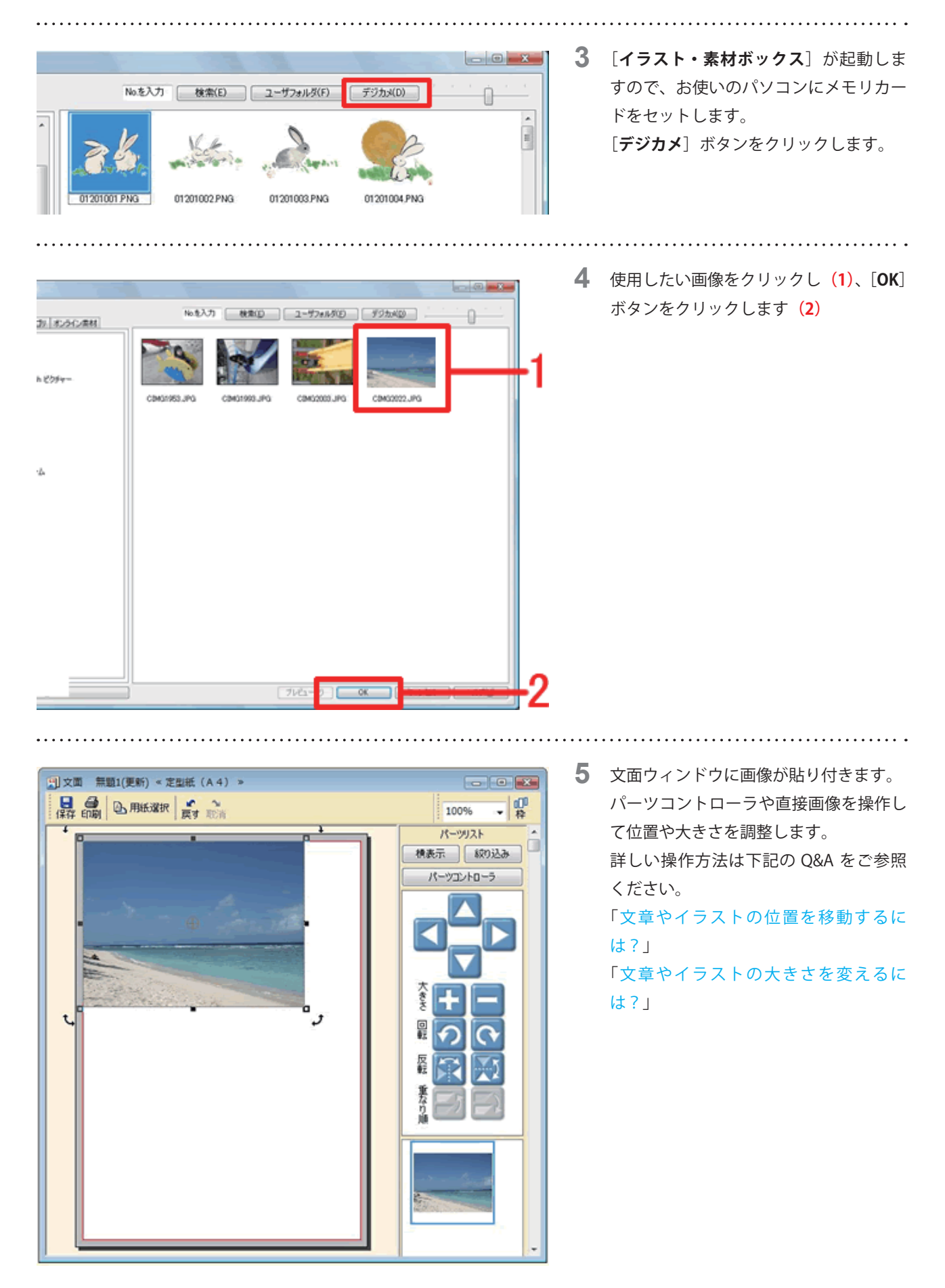

「筆まめ Ver.21」製品 FAQ ー「デジカメや携帯電話の画像を入れるには?」

#### **参考**

#### **■不要なイラストを削除するには?**

文面ウィンドウ上で削除したいイラストをクリックし、キーボードの[**Delete(または Del)**]キーを押すと削除できます。

#### **■別のイラストを追加するには?**

筆まめ収録イラストを追加する場合は、上記操作手順 .2 ~ .4 の操作を行います。 デジカメで撮影した写真などお手持ちの画像を追加する場合は、「パソコンに保存してある画像を入れるには?」の Q&A をご参照ください。

#### ■イラストの背景を白色から透明にするには?

製品同梱の操作ガイド P78「**イラストの一部を透明にする**」をご参照ください。

### **■イラストを切り抜くには?**

一覧から切り抜く形を選ぶ場合は、製品同梱の操作ガイド P 70「**写真をいろいろな形に切り抜く**」をご参照ください。 切り抜く範囲を選択しトリミングする場合は、イラストを右クリックし[**編集**]をクリックします。ペイントが起動し ますので、[**編集**]メニューから[**矩形選択**]などを選択し、切り抜きたい範囲を指定します。 指定できたら、[**編集**]-[**選択範囲でトリミング**]をクリックします。 ※詳しい操作手順は、筆まめペイントのヘルプをご参照ください。

#### **■写真の色調補正や効果を加えるには?**

製品同梱の操作ガイド P 71「**写真を補正する**」をご参照ください。

以上の操作で、デジカメや携帯電話に保存してある画像を貼り付けることができます。